**Classificazione: Pubblico**

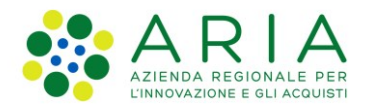

# **Guida alla Firma Elettronica Avanzata su ArubaSign**

#### **Indice**

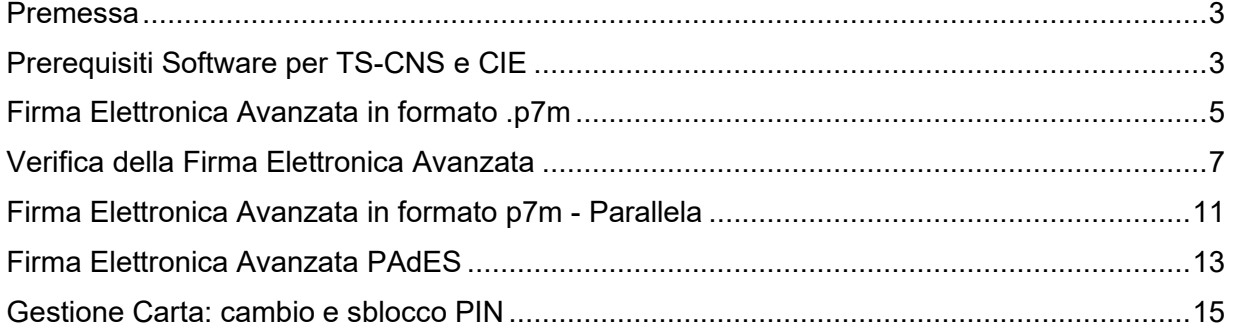

#### <span id="page-2-0"></span>**Premessa**

:

La firma elettronica avanzata (FEA) è un particolare tipo di [firma elettronica](https://spaziocitta.comune.cassanodadda.mi.it/faq:s_italia:cosa.firma.elettronica) che ha l'efficacia prevista dall'art. 2702 del codice civile, ovvero ha un effetto giuridico equivalente a quello di una firma autografa poiché garantisce l'identità dell'autore, l'integrità e l'immodificabilità del documento su cui la sottoscrizione è apposta (cfr. art. 20, com. 1-bis del D.lgs. n. 82 del 07/03/2005).

L'art. 61, com. 2 del DPCM 22/02/2013 stabilisce che la Tessera Sanitaria - Carta Nazionale dei Servizi (TS-CNS) e la Carta d'Identità Elettronica (CIE) sono strumenti idonei per apporre firme elettroniche avanzate nei confronti della Pubblica Amministrazione.

## <span id="page-2-1"></span>**Prerequisiti Software per TS-CNS e CIE**

**Per firmare con TS-CNS** è necessario aver installato i driver della propria tipologia di TS-CNS. La tipologia è identificata dalla Sigla del produttore, riportata in verticale sul fronte della tessera, nell'angolo in alto a sinistra a fianco del logo TS (per esempio ST 2022, ACx 2021, ACe 2021, ecc.).

I driver sono pubblicati e resi disponibili per il download al seguente sito: <https://sistemats1.sanita.finanze.it/portale/elenco-driver-cittadini-modalita-accesso>

Per TS-CNS di tipo AC 2014 o AC 2018 è necessario scaricare e installare **anche** il driver IDP 6.47.04 scaricabile al seguente link: [https://ca.arubapec.it/downloads/IDP\\_6.47.04\\_Windows.zip](https://ca.arubapec.it/downloads/IDP_6.47.04_Windows.zip)

**Per firmare con CIE**, invece, è necessario installare il **Middleware CIE** scaricabile dal seguente sito del Ministero degli Interni all'indirizzo [https://www.cartaidentita.interno.gov.it/fornitori-di-servizi/documentazione](https://www.cartaidentita.interno.gov.it/fornitori-di-servizi/documentazione-middleware-cie/)[middleware-cie/](https://www.cartaidentita.interno.gov.it/fornitori-di-servizi/documentazione-middleware-cie/)

Inoltre, al primo utilizzo di una CIE è necessario effettuare un processo di verifica per assicurarsi che la carta sia valida e i dati contenuti in essa siano corretti. Questo processo viene eseguito solo una volta; al successivo utilizzo non sarà necessario ripetere questa operazione. Durante il processo è necessario inserire il PIN per esteso. La procedura viene avviata la prima volta che si tenta di utilizzare la CIE per autenticarsi ad un servizio in rete attraverso il browser o può essere in alternativa avviata cliccando sull'app "**CIE ID**" nel menù applicazioni.

All'avvio di CIE ID viene visualizzata una pagina di benvenuto con una breve descrizione del software. In seguito, sarà mostrato un memo degli strumenti necessari per l'utilizzo di CIE ID.

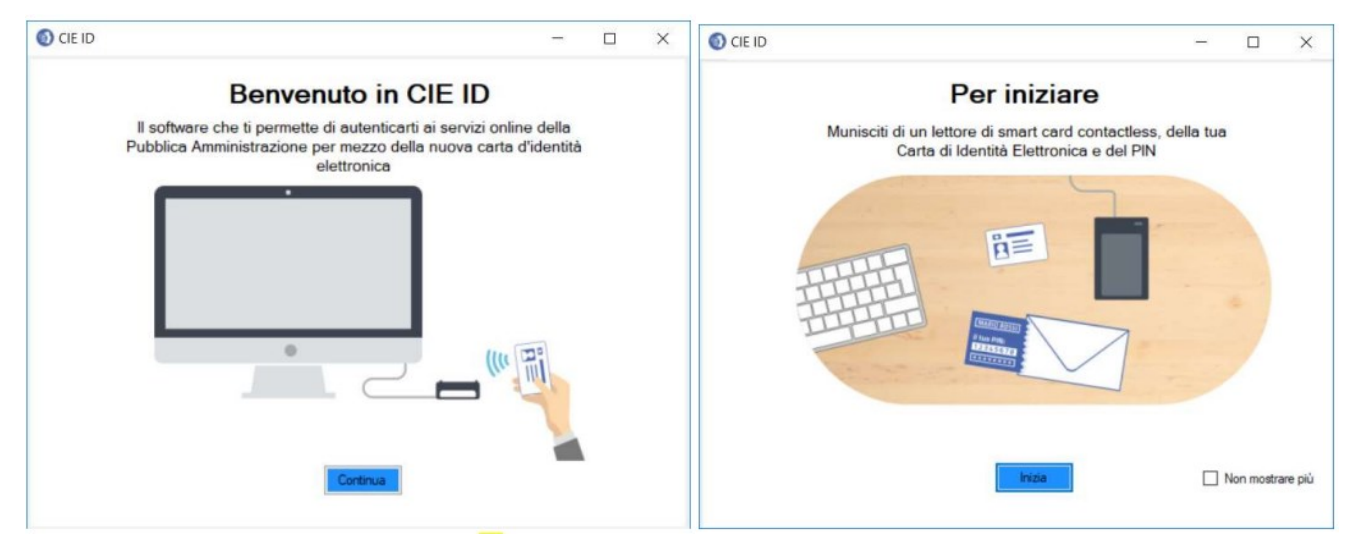

**Figura 1 Primo avvio del Software CIE**

La schermata di Home è dedicata alla funzionalità di abbinamento della CIE.

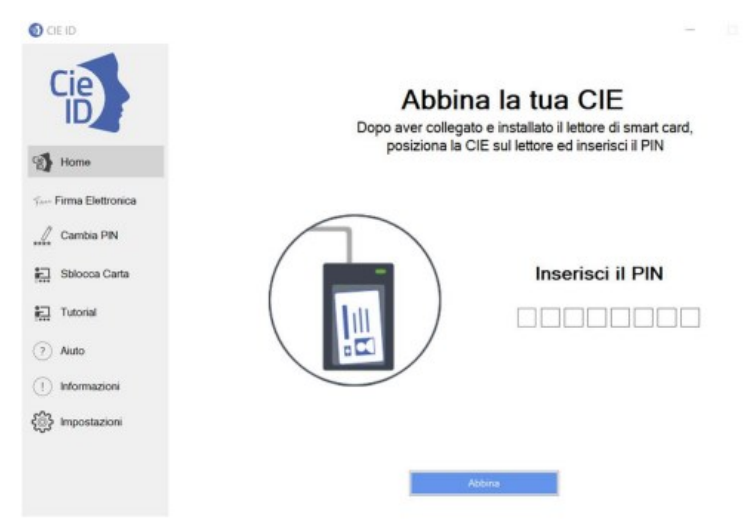

**Figura 2 Abbinamento della CIE**

Appoggiando la CIE sul lettore di smart card collegato alla postazione, digitando il PIN e selezionando il tasto "abbina" si avvia la procedura. È necessario fornire il PIN per esteso, digitando tutte e 8 le cifre.

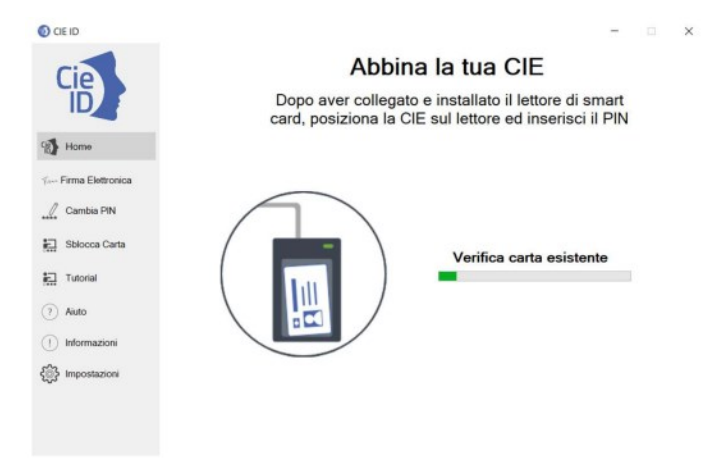

**Figura 3 - Verifica carta esistente per abbinamento CIE**

Completato l'abbinamento, prima di iniziare ad utilizzare la CIE per le operazioni di autenticazione o firma, è necessario sollevare e poggiare nuovamente la carta sul lettore. A questo punto il dispositivo è pronto e per gli utilizzi successivi non sarà più necessario di digitare tutte e 8 le cifre del PIN, ma verranno **richieste solo le ultime 4 cifre**.

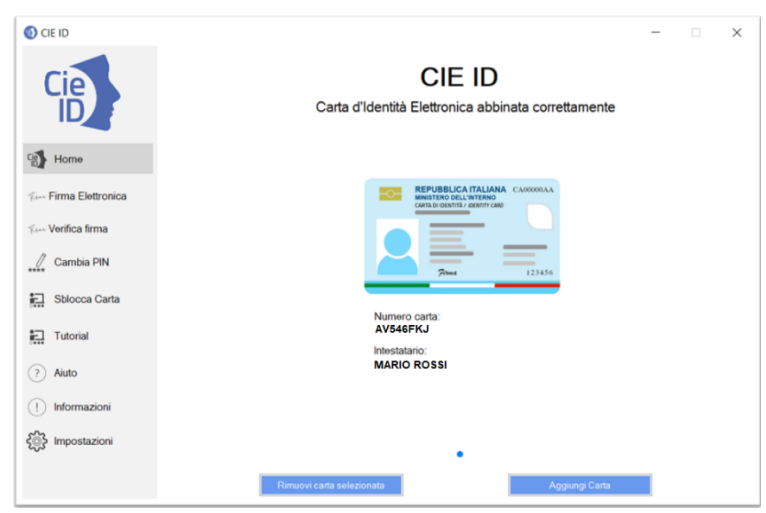

**Figura 4 – Schermata con i dati della CIE abbinata**

#### <span id="page-4-0"></span>**Firma Elettronica Avanzata in formato .p7m**

Per firmare uno o più file in formato .p7m (Firma CAdES) o una intera cartella con ArubaSign

- **con TS-CNS**: inserire la TS-CNS nel lettore di smartcard;
- **con CIE**: posizionare la CIE sul lettore NFC, aprire l'applicazione **CieID** e selezionare sulla schermata home la CIE abbinata da utilizzare. Si ricorda, infatti, che per l'utilizzo della CIE con ArubaSign è necessario aver associato preventivamente il dispositivo all'applicazione CieID e lasciare aperta quest'ultima.

quindi, aprire l'applicazione ArubaSign ed effettuare i seguenti passaggi:

- 1) Trascinare o selezionare uno o più documenti e/o una intera cartella. I documenti caricati saranno visibili nella colonna "*Documenti da firmare*".
- 2) Dal menù a tendina "*Seleziona il formato di firma*", scegliere come tipologia di Firma "**CADES**" per firmare i file in formato .p7m.

**Nota**: la voce "Marca Temporale" è disponibile solo per coloro che possiedono un account di marca temporale. Se non si dispone di un account, la voce non deve essere selezionata.

- 3) All'interno della finestra "*Documenti firmati*" è possibile rinominare i file prima di apporre la firma. Il pulsante **CAMBIA CARTELLA** consente di modificare il percorso di salvataggio dei file firmati.
- 4) Cliccare su **PROSEGUI E FIRMA** per continuare. Verranno firmati tutti i documenti presenti nella finestra "*Documenti da firmare*".

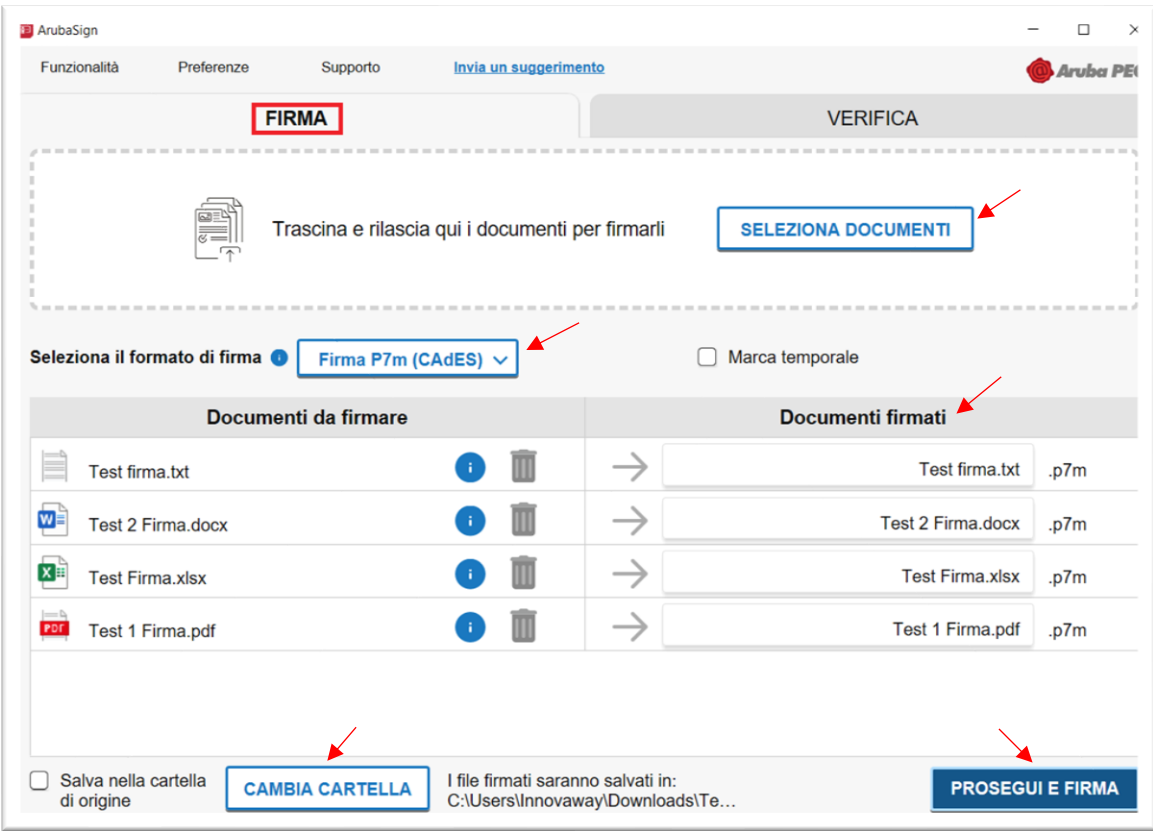

**Figura 5: Selezione documenti per la Firma CAdES**

Alla schermata successiva

- 1) selezionare **FIRMA CON DISPOSITIVO**;
- 2) inserire il codice PIN della TS-CNS oppure le ultime 4 cifre del codice PIN della CIE, a seconda del dispositivo in uso.

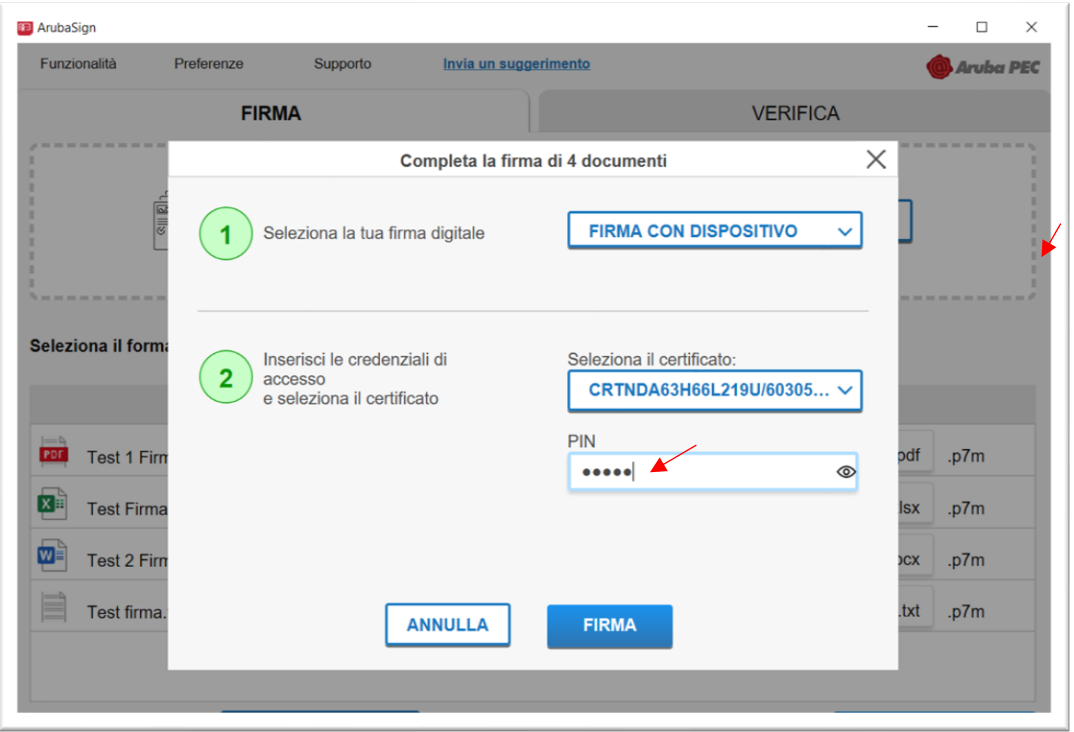

**Figura 6: Selezione dispositivo di firma**

3) Infine, premere il tasto **FIRMA**.

Si ricorda che i certificati digitali installati sulle TS-CNS e sulle CIE consentono l'apposizione di **firme elettroniche avanzate** e non di firma elettroniche qualificate (o firme digitali), pertanto ArubaSign esporrà un avviso che informa l'utente che la firma apposta non ha gli stessi effetti giuridici della firma digitale.

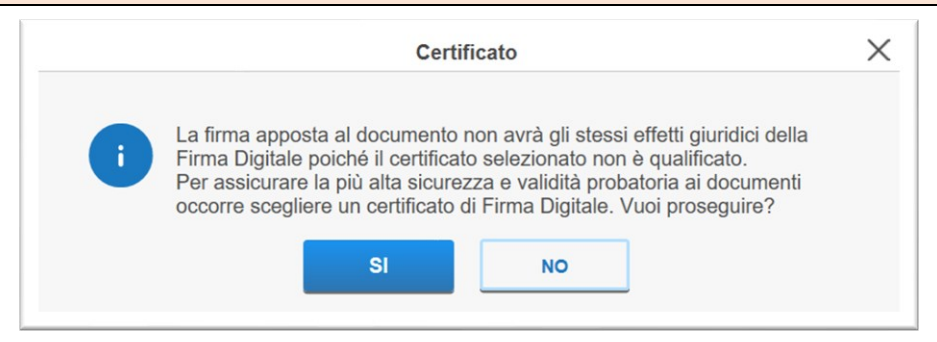

**Figura 7: Avviso firma non qualificata**

Premere **SI** per confermare.

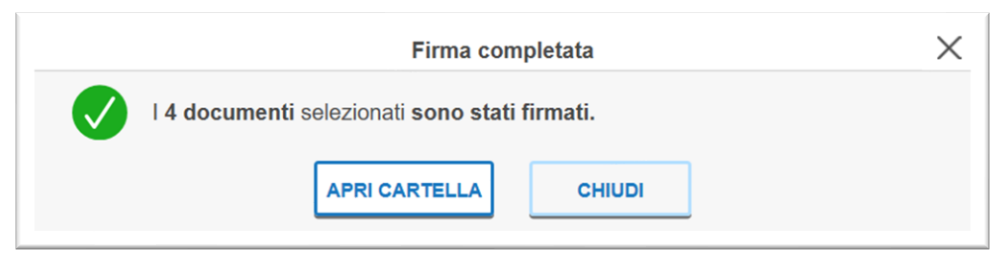

**Figura 8: Esito della firma**

Selezionando **APRI CARTELLA** saranno visibili i documenti firmati e salvati in formato .p7m. Cliccare su **CHIUDI** per terminare l'operazione.

#### <span id="page-6-0"></span>**Verifica della Firma Elettronica Avanzata**

Qui di seguito sono riportate le istruzioni per verificare correttamente i documenti firmati con Firma Elettronica avanzata apposta tramite TS-CNS o CIE.

Dal menù "**Preferenze**" accedere alla categoria "**Verifica**" e alla voce "**Mostra verifica non qualificata**" selezionare l'opzione "**Sì**". Quindi salvare per rendere effettiva la modifica.

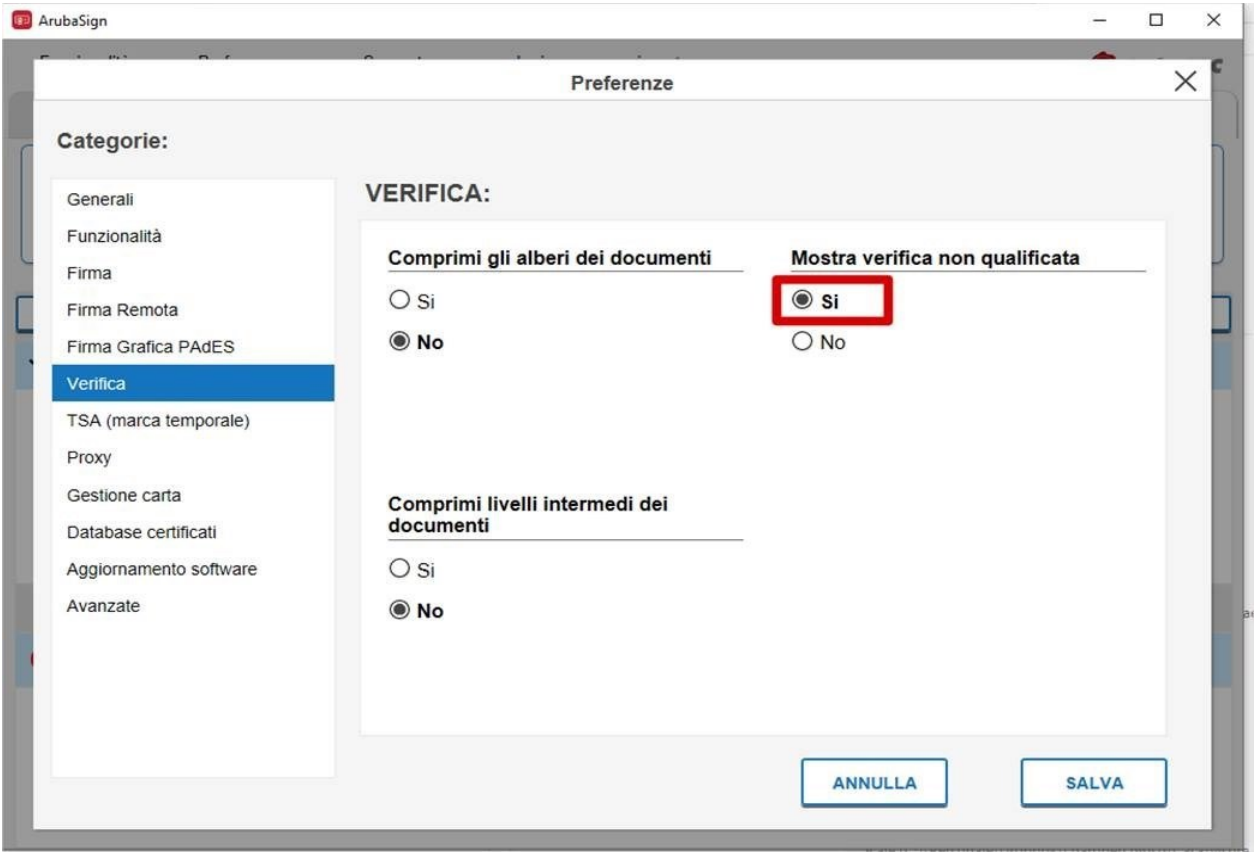

**Figura 9: Preferenze**

A questo punto, quando si dovrà verificare un file firmato attraverso la funzione "**Verifica**", si visualizzerà l'opzione:

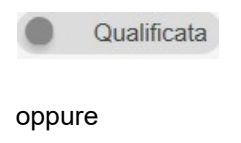

Non qualificata

a seconda dell'ultima scelta effettuata dall'utente.

Per verificare **firme elettroniche qualificate**, la modalità di Verifica deve essere impostata su **Qualificata**, invece, per verificare **firme elettroniche avanzate**, la modalità di Verifica deve essere impostata su **Non qualificata**.

Per modificare l'opzione è sufficiente cliccare sul pulsante come mostrato nel riquadro rosso in figura.

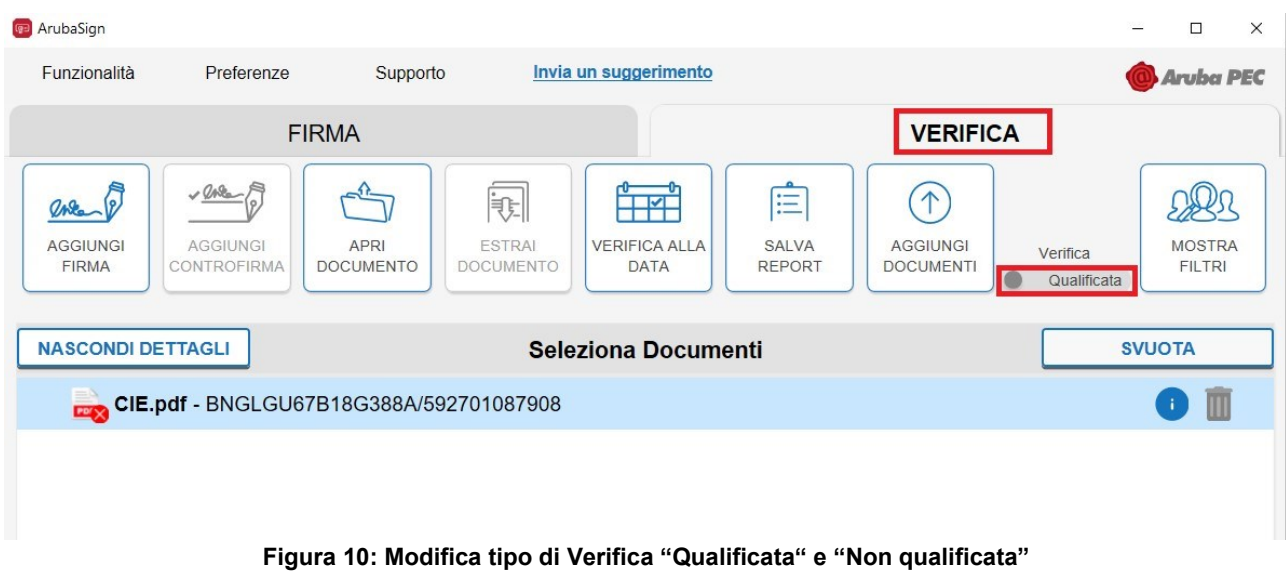

In fase di verifica di un documento firmato con firma elettronica avanzata valida, apposta tramite TS-CNS o CIE, scegliendo l'opzione **Non qualificata,** l'esito della verifica sarà positivo, come mostrato in figura:

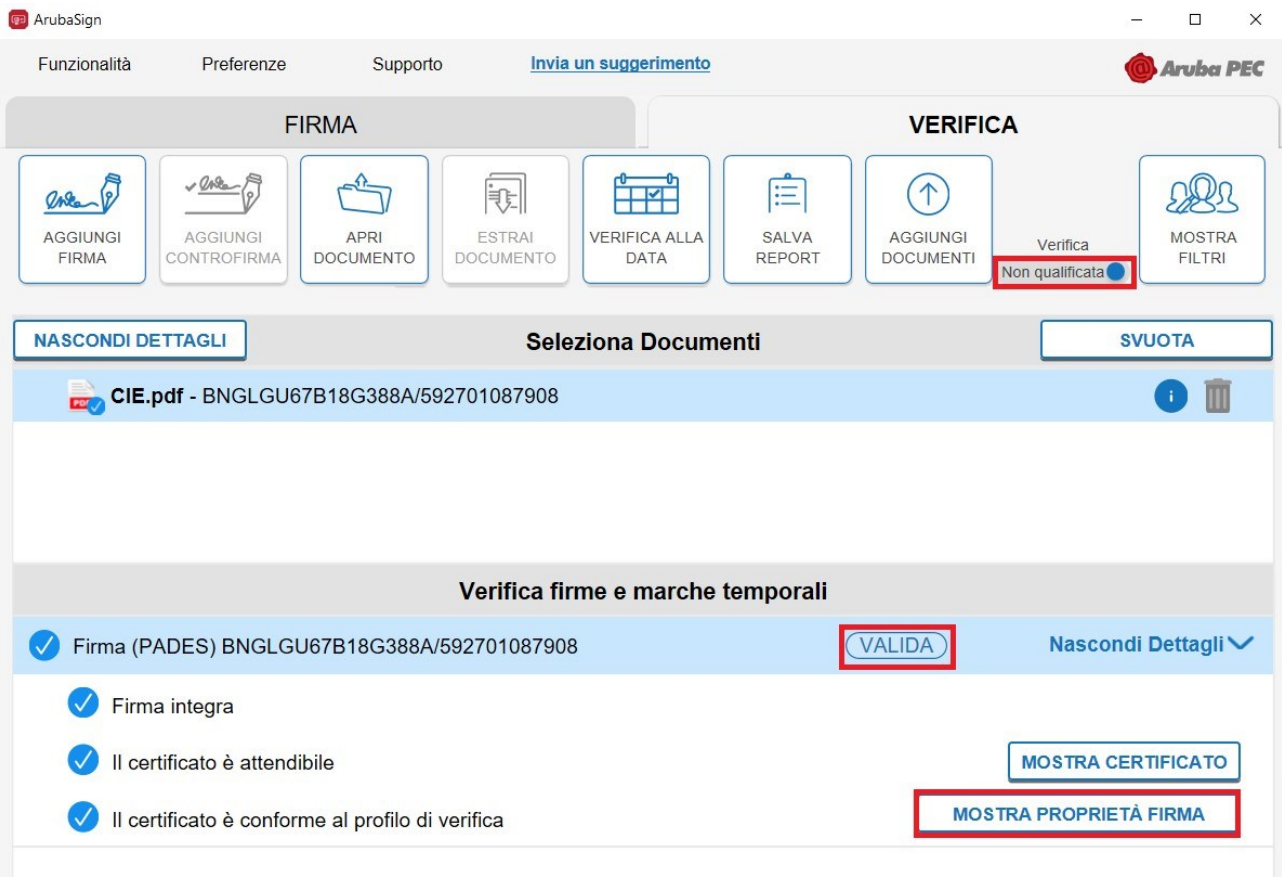

**Figura 11: Verifica corretta di una Firma Elettronica Avanzata valida apposta tramite TS-CNS o CIE**

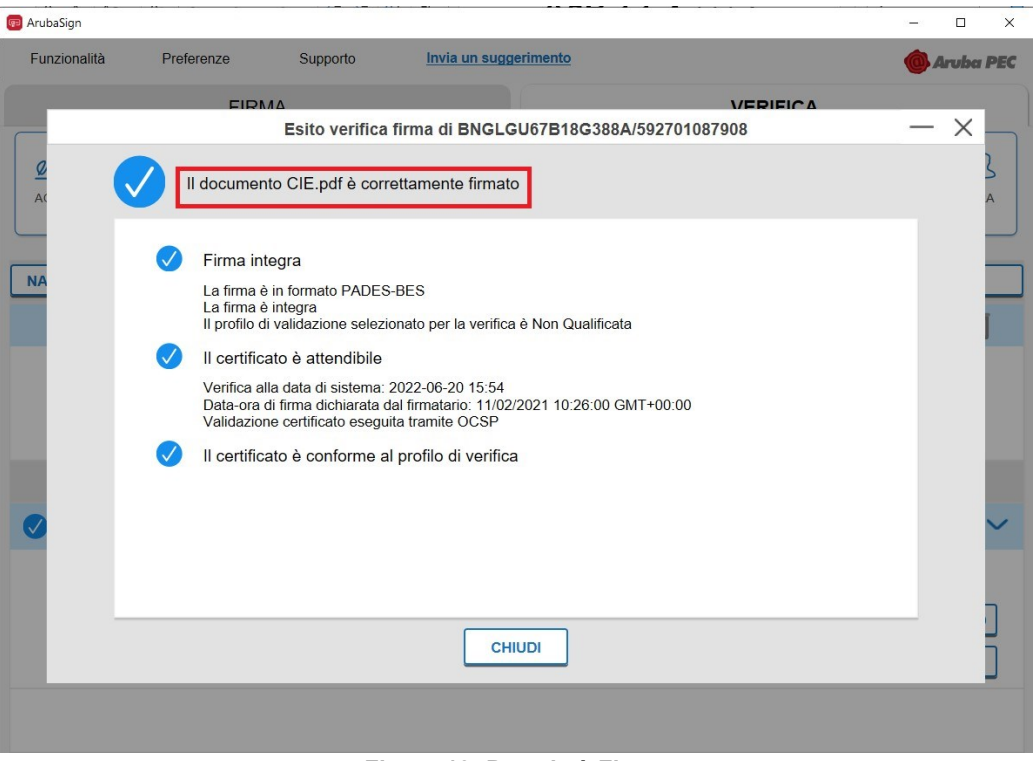

**Figura 12: Proprietà Firma**

Attenzione che lo stesso documento, se verificato scegliendo l'opzione **Qualificata**, restituirà correttamente esito **negativo** poiché non si tratta di una firma elettronica qualificata:

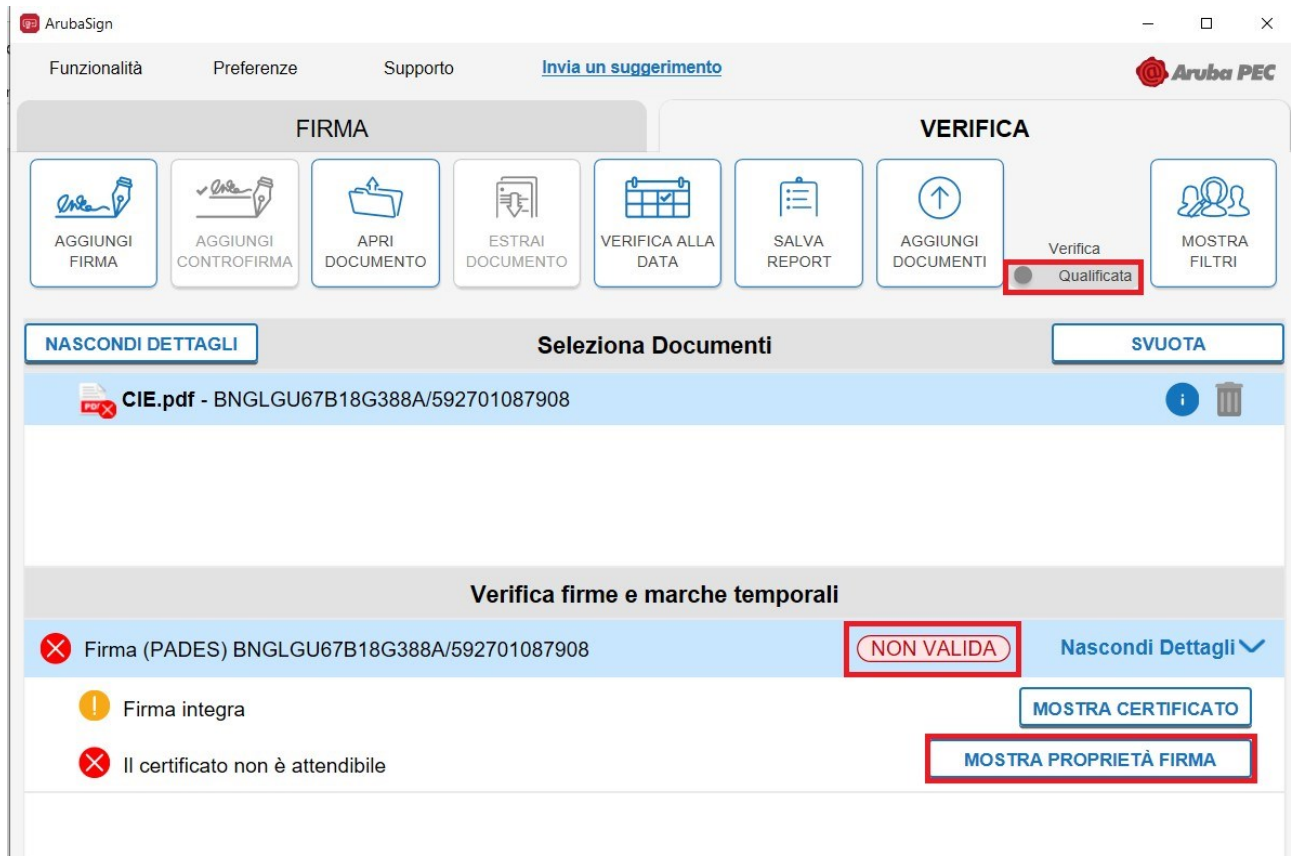

**Figura 13: Verifica errata di una Firma Elettronica Avanzata valida apposta tramite TS-CNS o CIE**

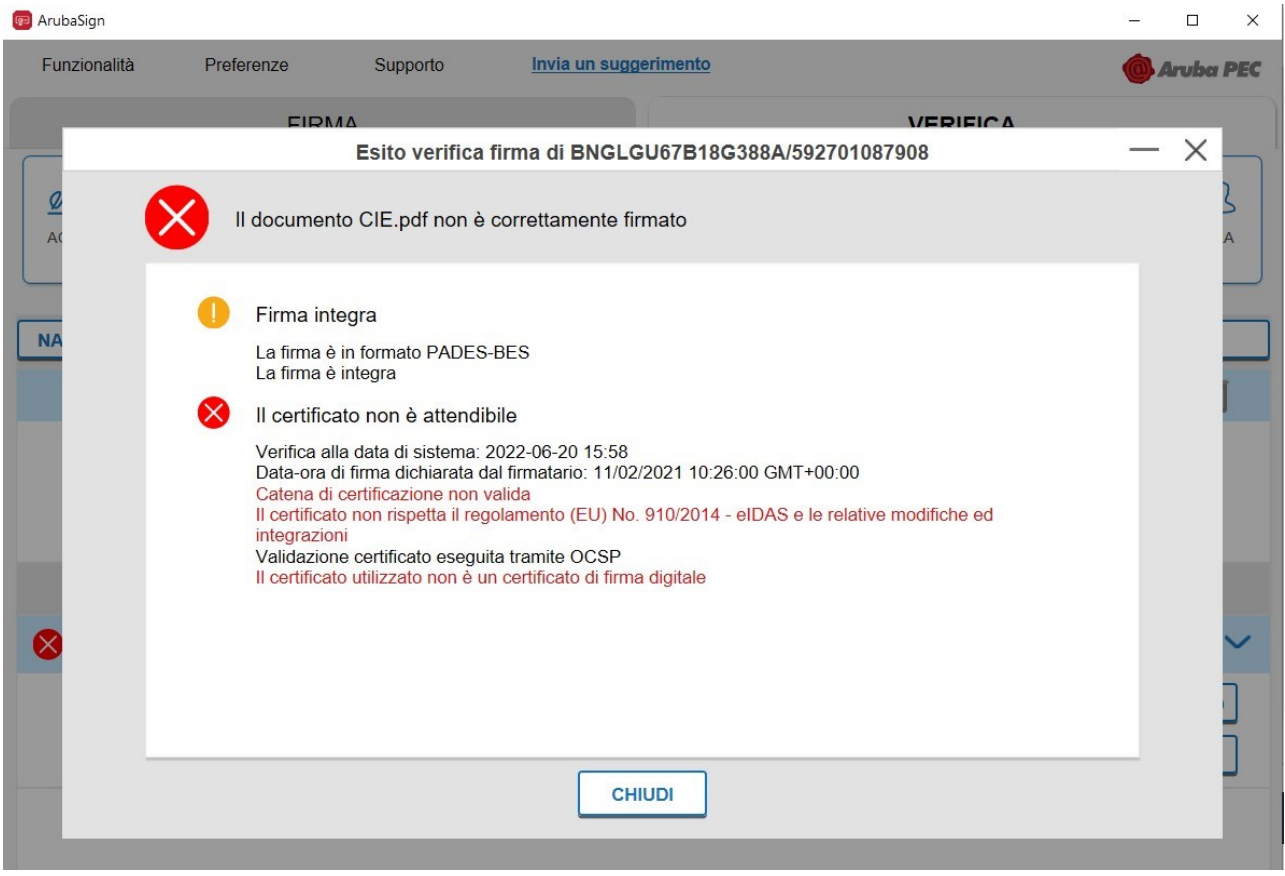

**Figura 14: Proprietà Firma**

### <span id="page-10-0"></span>**Firma Elettronica Avanzata in formato p7m - Parallela**

Per aggiungere una firma ad un documento già firmato, posizionarsi sulla scheda **VERIFICA** e trascinare, o selezionando, il o i file da sottoscrivere.

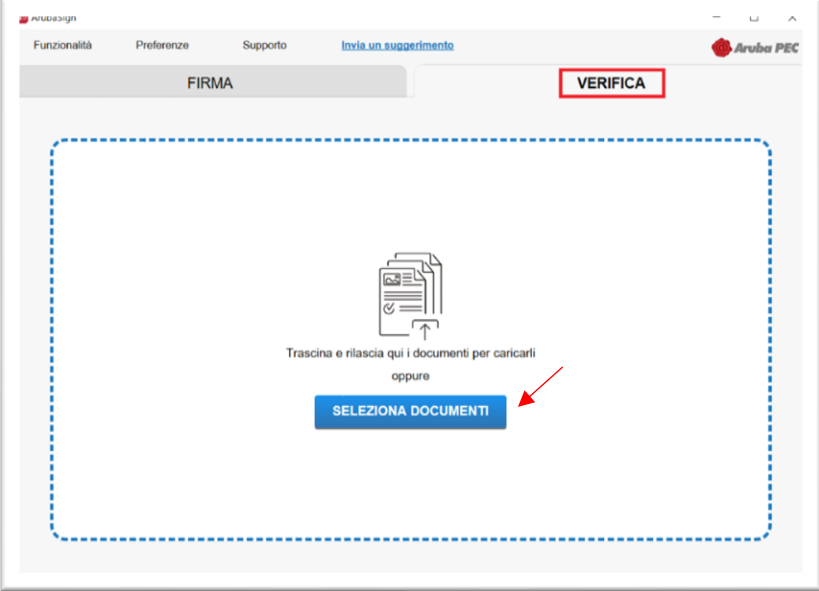

**Figura 15: Selezione dei documenti per la verifica firma**

Dopo aver selezionato il documento da sottoscrivere, cliccare su **AGGIUNGI FIRMA** e seguire le indicazioni dell'applicazione; Il sistema rileverà in automatico il formato della firma preesistente e aggiungerà la nuova firma **nello stesso formato**, **allo stesso contenuto e livello** della **firma preesistente.**

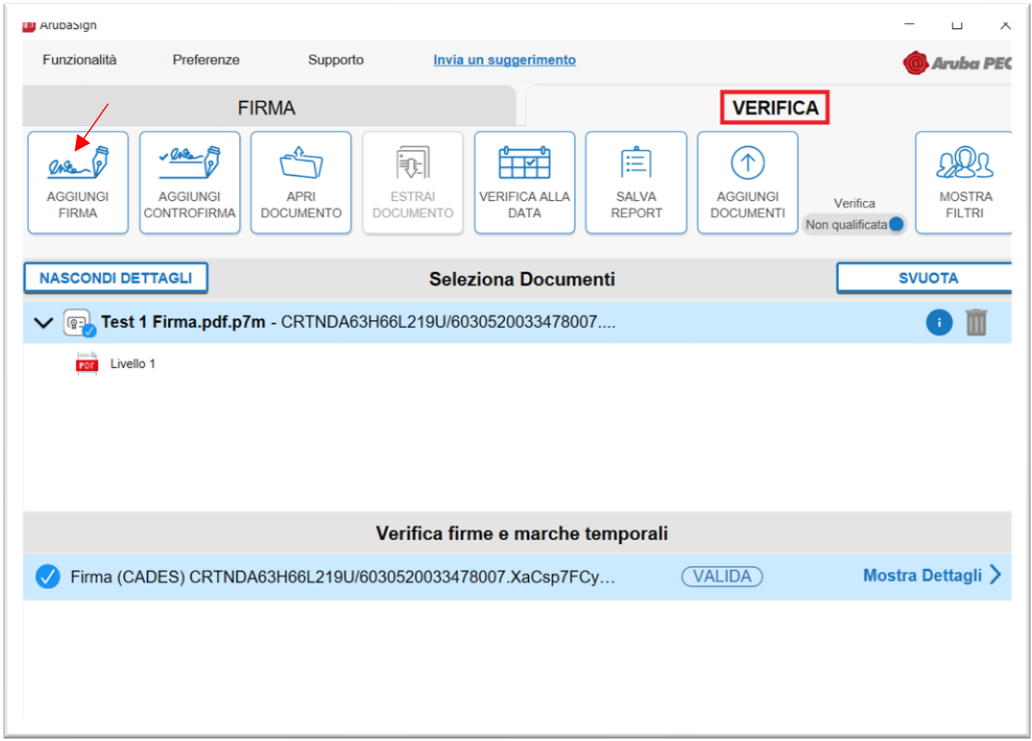

**Figura 16: Funzione Aggiungi firma parallela**

All'interno della sezione "*Verifica firme e marche temporali*" è possibile visualizzare tutte le firme. Cliccando su **Mostra Dettagli** e successivamente sul pulsante **MOSTRA PROPRIETA' FIRMA** sarà possibile visualizzare i dettagli della verifica di ciascuna firma.

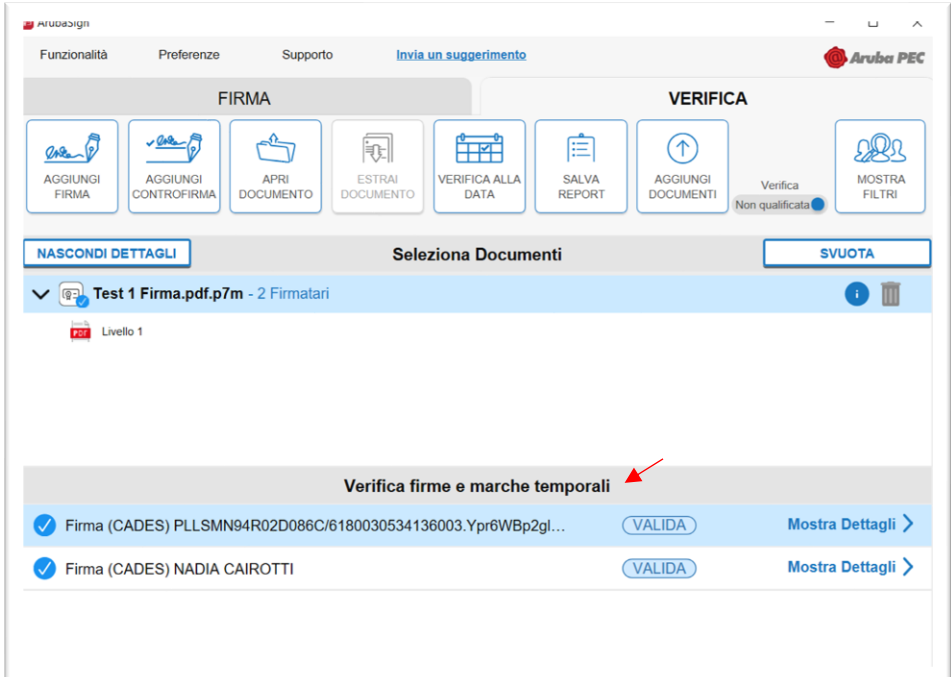

**Figura 17: Verifica firme parallele**

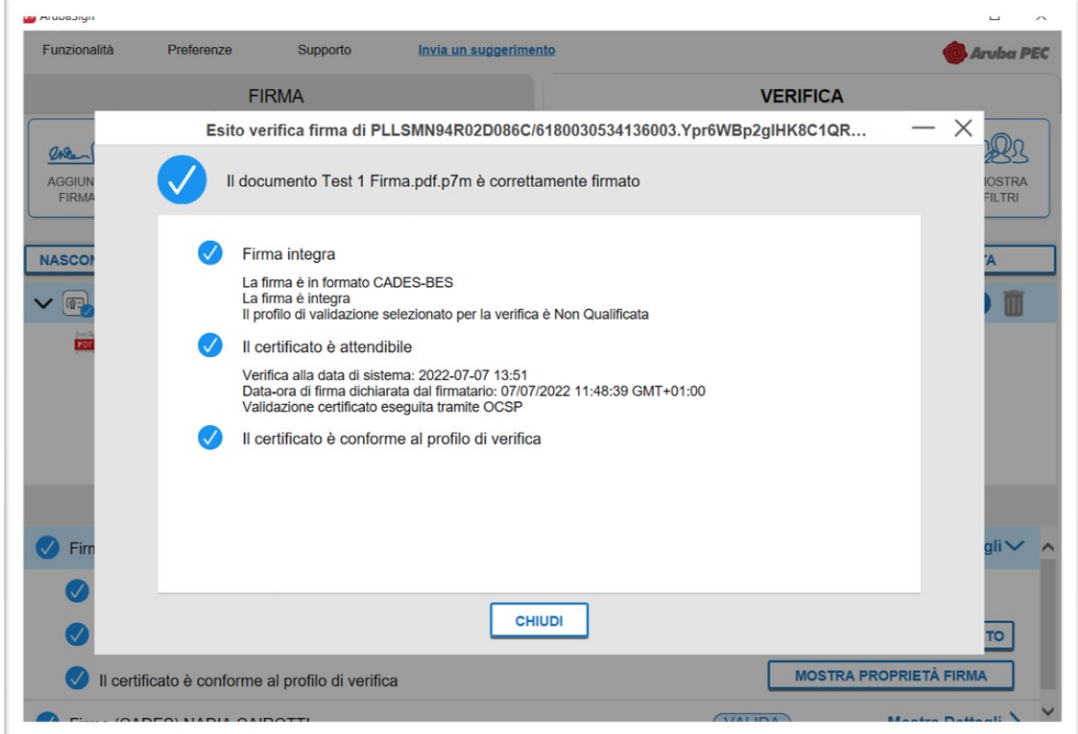

**Figura 18: Proprietà firma**

#### <span id="page-12-0"></span>**Firma Elettronica Avanzata PAdES**

Il Formato di Firma **PAdES è applicabile ai soli file .PDF, .doc, .docx, .xls, .xlsx** (supporto a MS Word, MS Excel versione 2007 o superiore).

Per **firmare uno o più file .PDF in formato PAdES** e/o una intera cartella:

- 1) Trascinare o selezionare uno o più documenti e/o una intera cartella. I documenti caricati saranno visibili nella colonna "*Documenti da firmare".*
- 2) Dal menù a tendina "*Seleziona il formato di firma*", scegliere come tipologia di Firma "**PAdES**" per firmare il file in formato .PDF. Inserire il flag su **Firma Grafica** se si desidera che la firma sia visibile anche all'interno del documento; in questo caso sarà possibile scegliere la posizione e la dimensione del campo che ospiterà la firma. Per apporre una firma invisibile, togliere il flag.
- 3) All'interno della finestra "*Documenti firmati*" è possibile rinominare i file prima di apporre la firma. Il pulsante **CAMBIA CARTELLA** consente di modificare il percorso di salvataggio dei file firmati.
- 4) Cliccare su **PROSEGUI E FIRMA** per continuare. Verranno firmati tutti i documenti presenti alla finestra "*Documenti da firmare*".

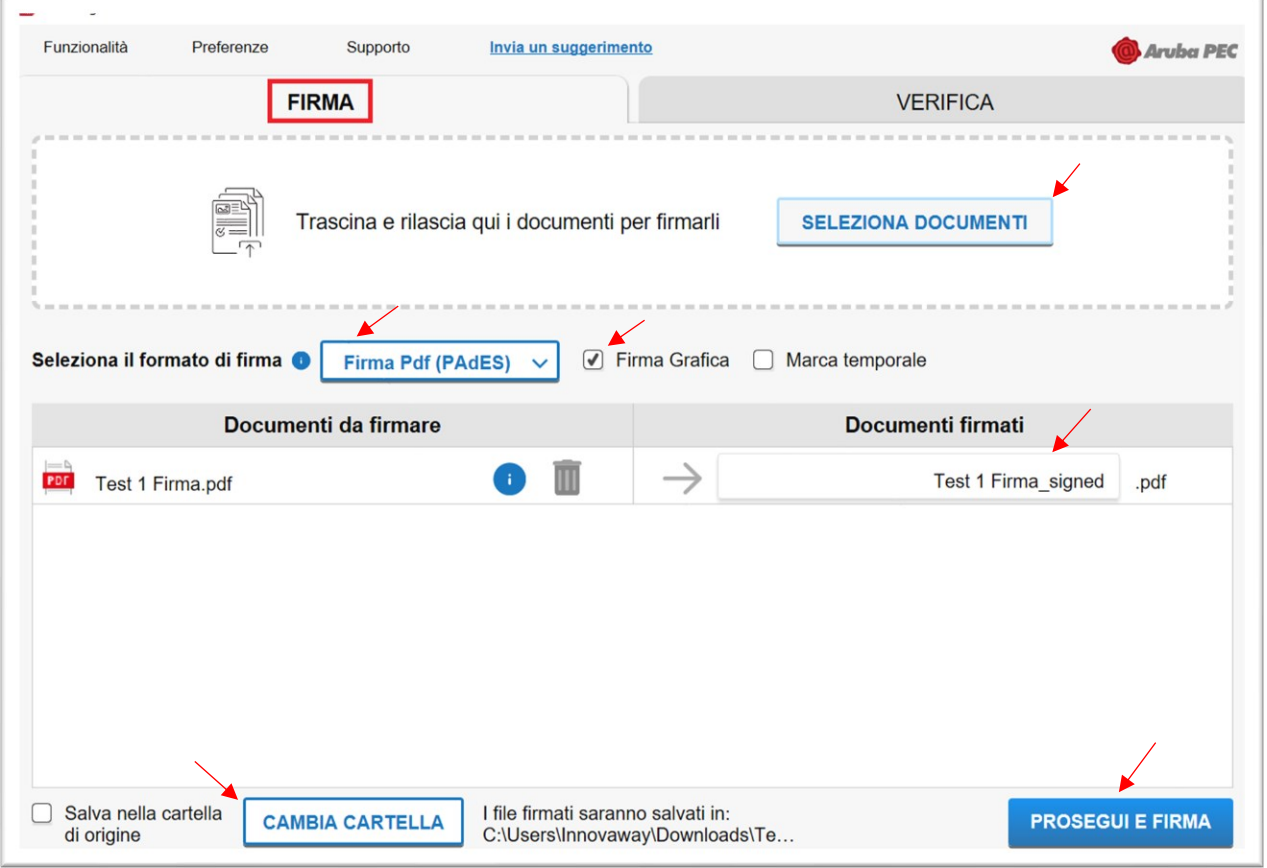

**Figura 19: Selezione dei documenti per la firma PAdES Grafica**

In caso di Firma Grafica, alla schermata successiva

- 1) definire la posizione e la dimensione del campo che ospiterà la firma; è possibile visualizzare tutte le pagine o solo quelle firmate;
- 2) attraverso la finestra **Opzioni** sulla destra, è possibile caricare da locale, attraverso il tasto **MODIFICA**, una immagine in formato .gif/.jpg/.png da sostituire a quella presente di default per il timbro. L'immagine caricata è ridimensionata in scala rispetto alle dimensioni dell'area selezionata;
- 3) abilitando la funzione **Preserva PDF/A** la firma grafica è apposta preservando il formato stesso;
- 4) cliccare su **PROSEGUI** per procedere.

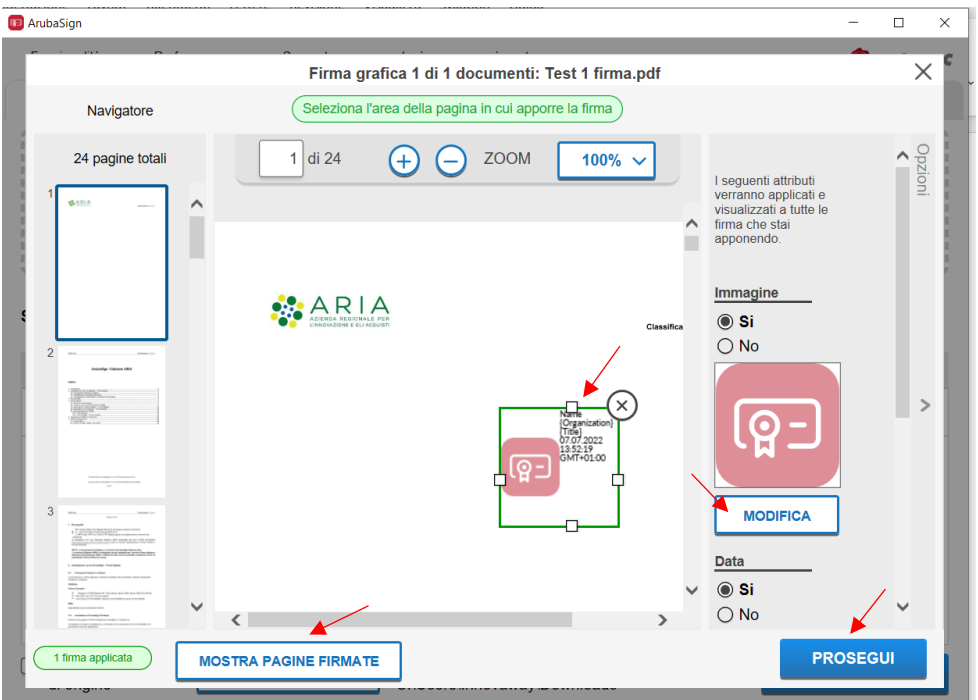

**Figura 20: Apposizione Firma Grafica**

Alla schermata successiva:

- 1) selezionare **FIRMA CON DISPOSITIVO**;
- 2) inserire il codice PIN della TS-CNS oppure le ultime 4 cifre del codice PIN della CIE, a seconda del dispositivo in uso.

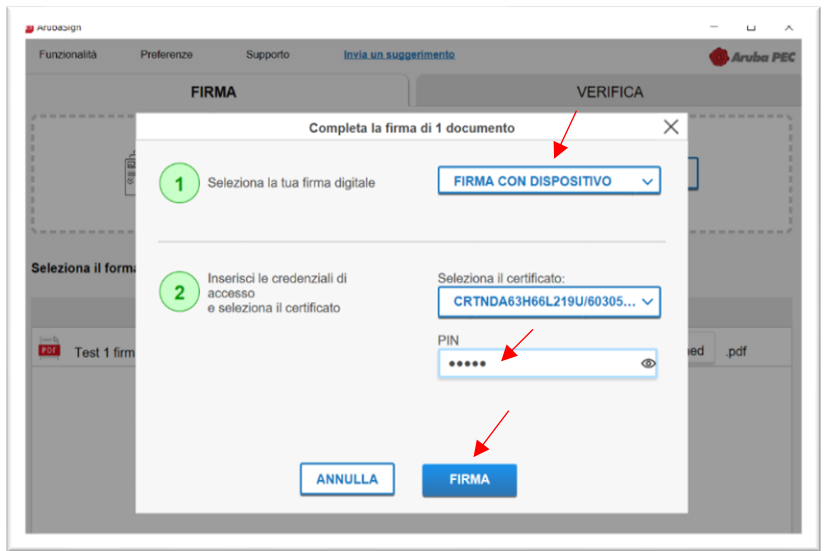

**Figura 21: Selezione dispositivo di firma**

3) Infine, premere il tasto **FIRMA**.

Il documento firmato viene salvato nella cartella indicata durante il processo, aggiungendo al nome originale l'estensione **signed.pdf**.

#### <span id="page-14-0"></span>**Gestione Carta: cambio e sblocco PIN**

Per cambiare o sbloccare il **codice PIN** della propria **TS-CNS**, accedere alla voce **Gestione Carta** del menù **Preferenze** di **ArubaSign**.

Per modificare il codice PIN, accedere alla scheda **Cambio PIN**, quindi inserire:

- PIN precedente
- impostare e confermare un nuovo codice PIN
- cliccare su **Cambio PIN** e poi su **SALVA**

Per sbloccare il codice PIN, accedere al Tab **Sblocco PIN**, quindi inserire:

- codice PUK della TS-CNS
- impostare e confermare il codice PIN
- cliccare su **Sblocca PIN** e poi su **SALVA**

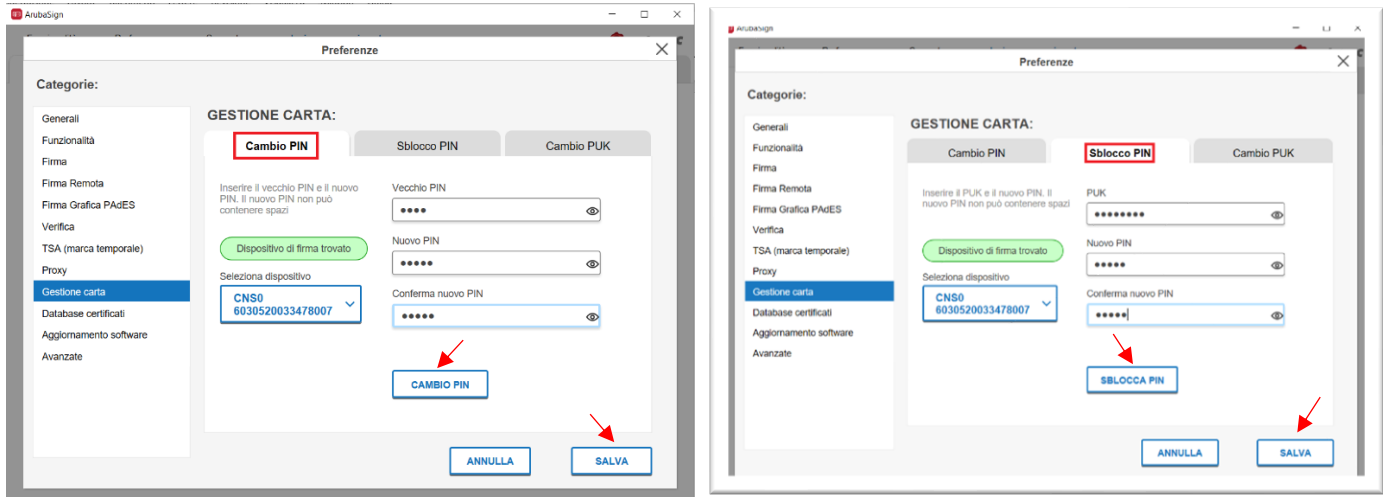

#### **Figura 22: Cambio e Sblocco PIN TS-CNS**

**Attenzione**: sulle TS-CNS non è possibile effettuare il cambio di codice PUK, funzione disponibile solo per alcune tipologie di Smart Card.

Per cambiare o sbloccare il codice PIN della propria **CIE**, utilizzare le funzionalità dell'applicazione **CIE ID**.